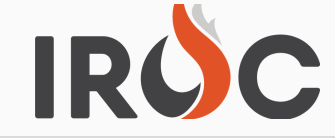

## TIP SHEET

**Welcome to the first issue of the IROC Tip Sheet. This is to be an avenue to get information to the user in a fast and easy way. You can send in your burning questions about how to do something in the program, how to run a certain report, or anything you think would be of interest to the user community. To submit your questions, send an email to cheryl.dickson@usda.gov**

## Make and save a simple "Overhead Resource Available Report"

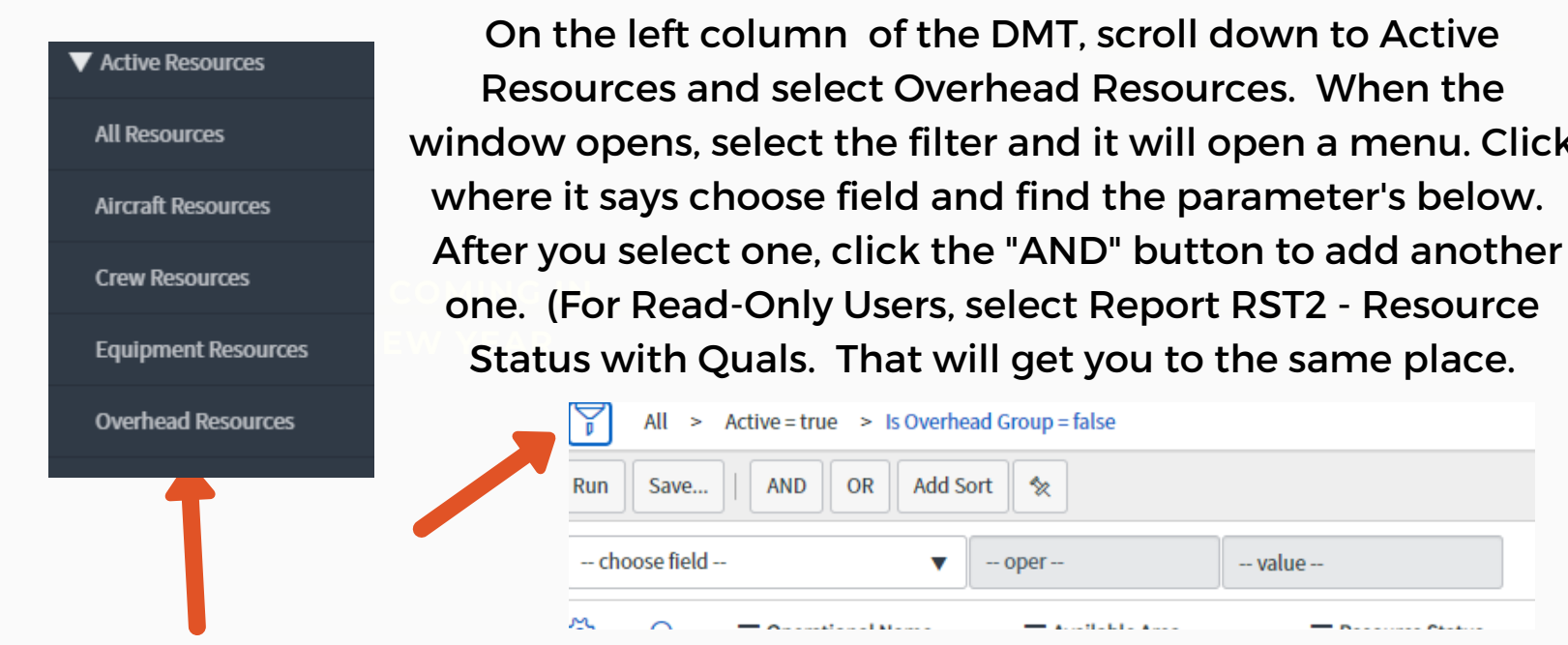

When you have the below selected, click the run button under the filter. This will give you all the individuals available for that qualification. You can change the Available Area to "is one of" to select more than one area.

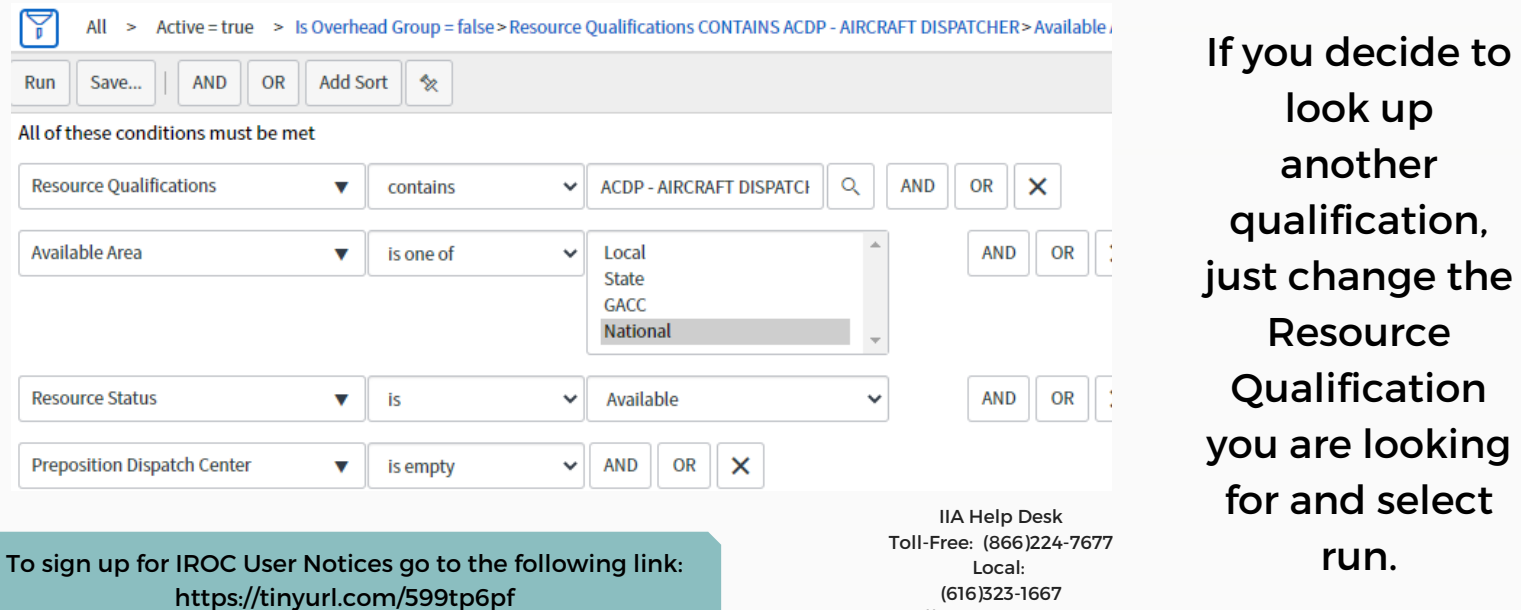

https://iiahelpdesk.nwcg.gov

Once you have a report you want, click on the 3 lines above the filter. This will bring up a menu where you can create a favorite.

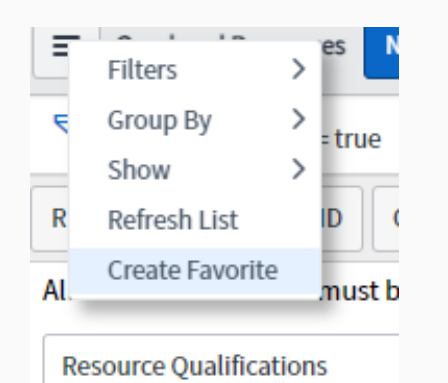

Once you create your favorite, it will open up the the current information for that report anytime you open it. This makes it quick and easy to find your information.

Once you select Create Favorite, another box opens where you can name the file, pick a color and select an icon. When finished, click Done. This will create a new file in your favorites under the star below the filter navigator.

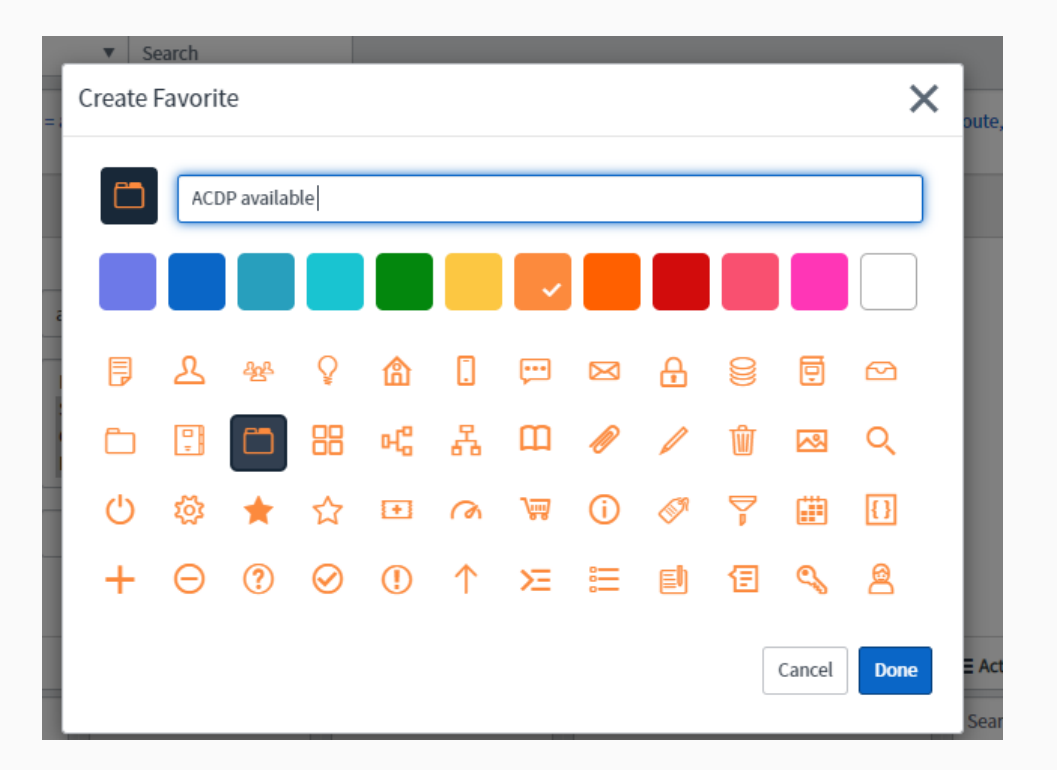

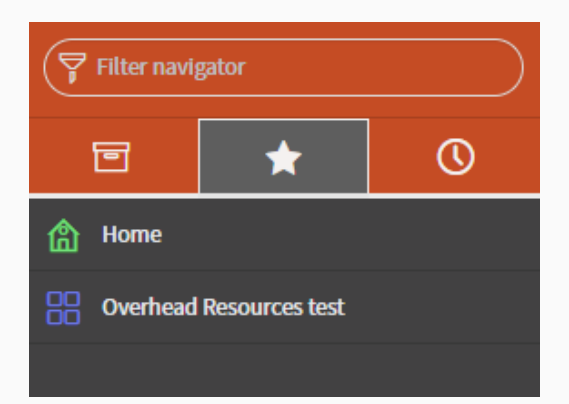

There are more reports created that you can use. Go to the IROC Reports in the DMT list. See document for reporting module below.

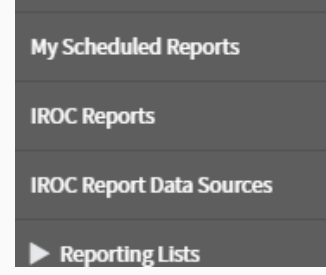

https://famit.nwcg.gov/sites/default/files/QRC\_IROC%20Reporting%20Module.pdf